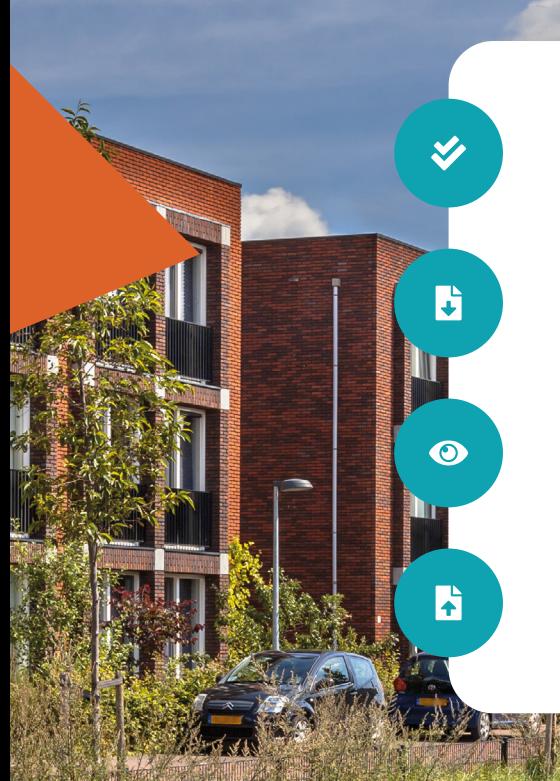

# *Handleiding proces indienen dVi2019*

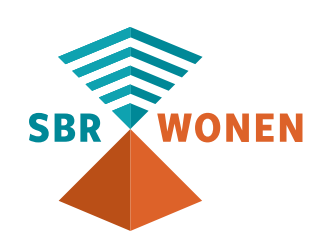

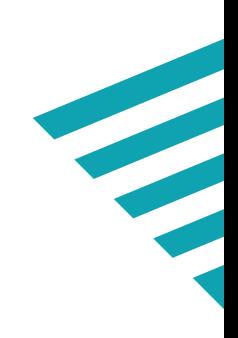

## **5 stappen voor indienen dVi2019**

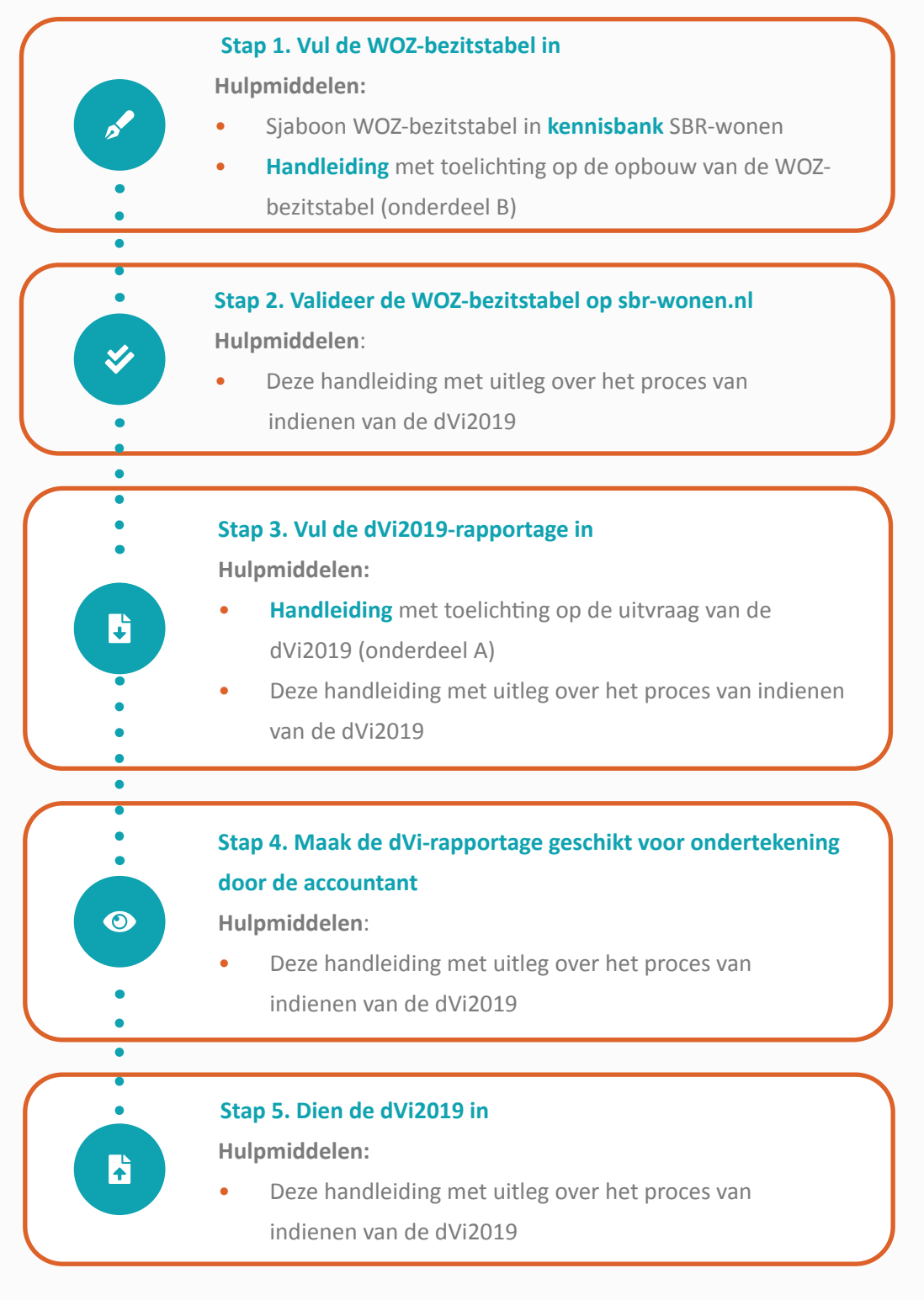

# WONEN

Om de dVi2019 in te dienen, volgt u de volgende 5 stappen:

#### *Disclaimer*

Iedere aansprakelijkheid voor directe of indirecte schade ten gevolge van het overdragen van gegevens die niet zijn uitgevraagd op basis van artikel 38 van de Woningwet, wordt door SBR-wonen uitgesloten.

*a*  $=$  (essentieel) te nemen stappen  $\vert$  = toelichting op knoppen/navigatie/etc.

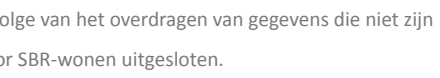

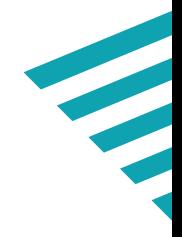

## *Handleiding valideren WOZ-bezitstabel en werking dVi-portaal*

Om het aanleveren van de dVi2019 via het SBR-wonen portaal zo makkelijk mogelijk te maken zijn er 2 handleidingen ontwikkeld die u in onze **[kennisbank](https://sbr-wonen.freshdesk.com/support/home)** kunt vinden:

- Handleiding met toelichting op de uitvraag van de dVi2019 en de opbouw van de WOZ bezitstabel;
- Deze handleiding: het proces van indienen van de dVi2019.

In deze handleiding laten we aan de hand van schermafbeeldingen zien welke stappen u moet doorlopen voor het valideren van de WOZ-bezitstabel (stap 2) en vervolgens voor het invullen van de dVi2019 (stap 3), het geschikt maken van de rapportage voor ondertekening door de accountant (stap 4) en het indienen van de dVi2019 (stap 5).

De 'Handleiding met toelichting op de opbouw van de WOZ-bezitstabel (onderdeel B)' beschrijft hoe u de WOZ-bezitstabel opbouwt en opslaat als csv-bestand (stap 1). In de 'Handleiding met toelichting op de uitvraag van de dVi2019 (onderdeel A)' staat een toelichting op de gevraagde informatie in de stappen 3 en 4.

*1a*

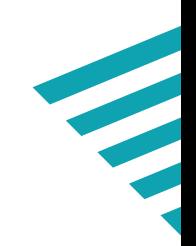

## **Belangrijke aandachtspunten**

Een uitgebreid overzicht van alle wijzigingen van de dVi2019 ten opzichte van de dVi2018 zijn op onderdeel- en paragraafniveau opgenomen in het **[Overzicht wijzigingen dVi2019](https://servicedesk.sbr-wonen.nl/support/solutions/articles/75000019288-overzicht-wijzigingen-dvi-2019-per-hoofdstuk-)**. De meest opvallende veranderingen voor het SBRwonen portaal zijn:

- Alle bedragen moeten in euro's worden ingevuld en niet in x 1.000 euro. Een bedrag van honderdduizend euro wordt dus als 100.000 opgenomen en niet als 100.
- Alle percentages noteert u in decimale fracties (perunages) in plaats van percentages. 1% wordt dan ingevuld als 0,01.
- Gebruik geen F5 (vernieuwen), vorige pagina of volgende pagina in uw browser: de hele rapportage wordt hiermee ververst.
- Het portaal van SBR-wonen wordt ondersteund door 3 browsers. Gebruik (de meest recente versie van) Google Chrome, Firefox of Edge.
- Het is niet mogelijk om binnen één corporatie met verschillende medewerkers **gelijktijdig** aan het aanleveren van de dVi te werken. **Let op!** U krijgt geen melding als een collega inlogt of al ingelogd is. Het is daarom belangrijk dit binnen een corporatie onderling goed af te stemmen zodat u uw ingevulde gegevens kunt opslaan.

In stap 1 heeft u de ingevulde WOZ-bezitstabel als een csv-bestand (csv UTF-8) opgeslagen (zie ook **[Handleiding met toelichting op de opbouw van de WOZ](https://servicedesk.sbr-wonen.nl/support/solutions/articles/75000028344-handleiding-met-toelichting-op-de-uitvraag-van-de-dvi2019-en-de-opbouw-van-de-woz-bezitstabel )[bezitstabel \(onderdeel B](https://servicedesk.sbr-wonen.nl/support/solutions/articles/75000028344-handleiding-met-toelichting-op-de-uitvraag-van-de-dvi2019-en-de-opbouw-van-de-woz-bezitstabel )**).

Nu komt u bij stap 2: het valideren van de WOZ-bezitstabel. In dit hoofdstuk staat een toelichting op deze stap aan de hand van een aantal schermafbeeldingen.

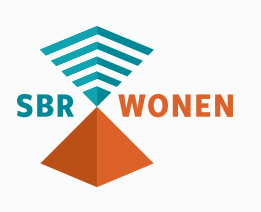

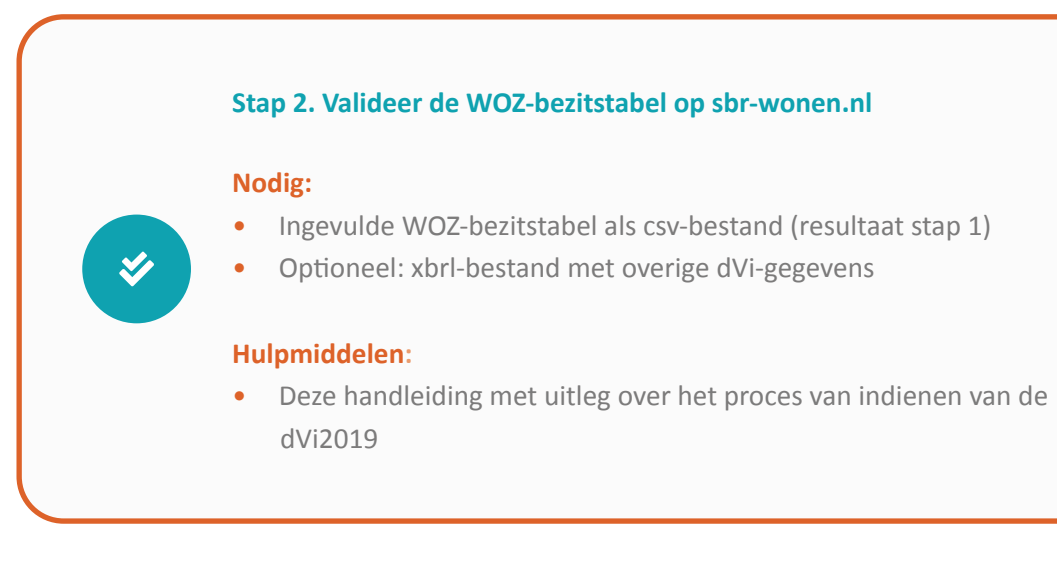

## *Stap 2. Valideer de WOZ-bezitstabel op sbr-wonen.nl*

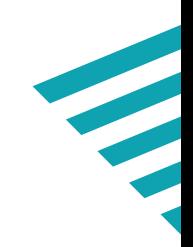

#### **Stap 2a**

Klik op de homepage van sbr-wonen.nl op 'Indienen dVi2019' en vervolgens op het volgende scherm in de linkerkolom op 'Valideren WOZ-bezitstabel'.

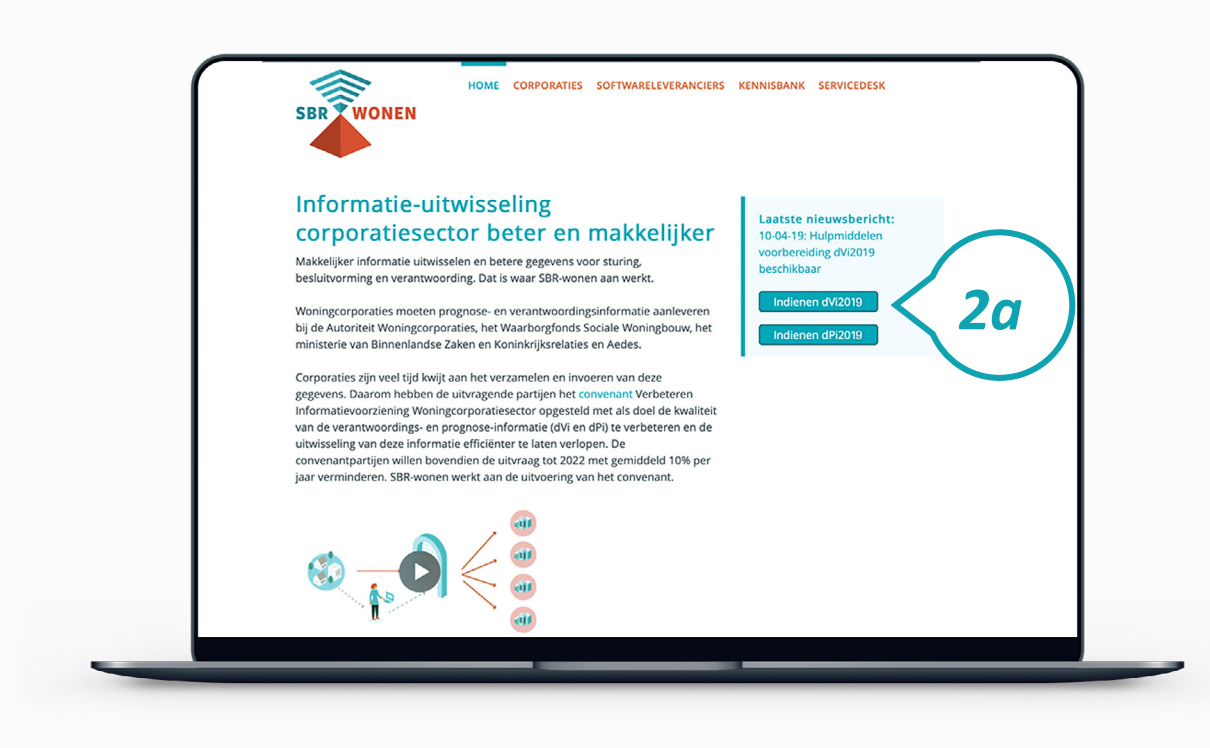

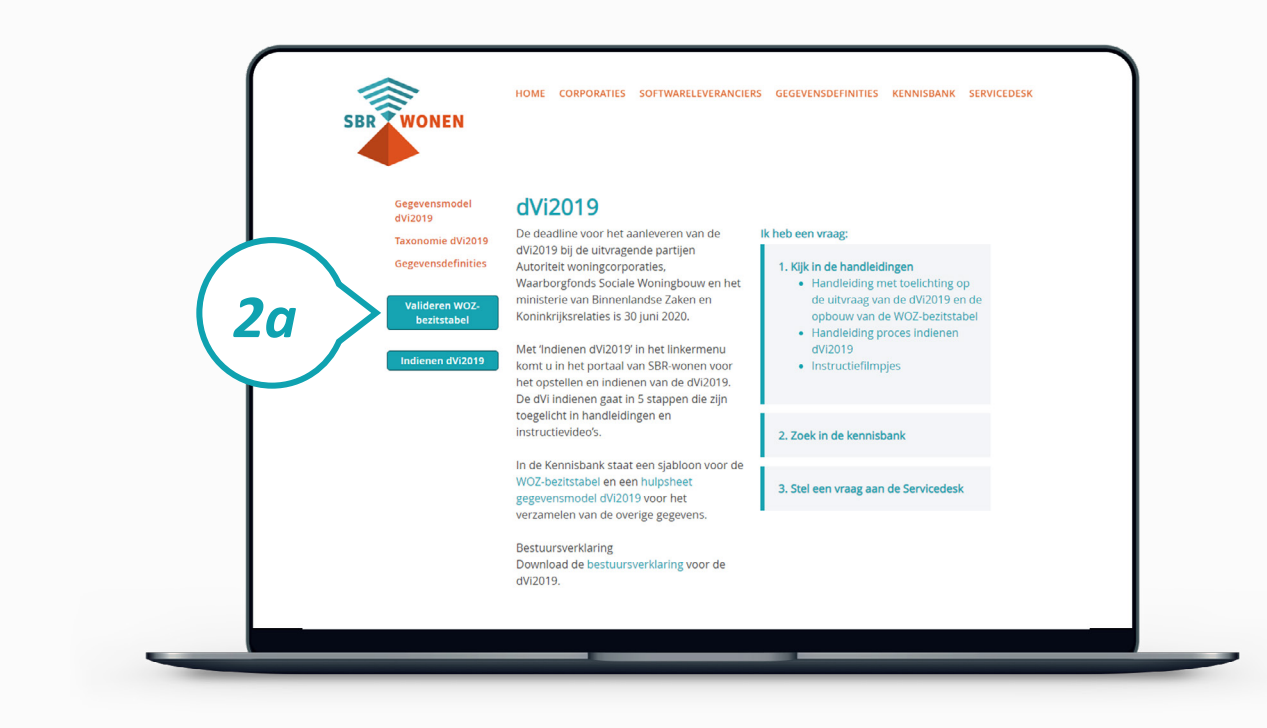

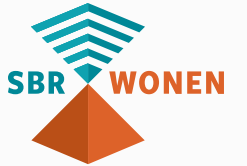

### **Stap 2b**

Klik op de knop 'Verder' onder 'Upload het csv-bestand en download het XBRLbestand'. Uw csv-bestand met bezitsgegevens wordt dan gecontroleerd op de juiste opbouw.

#### **Stap 2c**

U kunt maar 1 xbrl-bestand uploaden in het portaal van SBR-wonen. Heeft u ook een xbrl-bestand met (een deel van) de overige aan te leveren dVi-gegevens van uw softwareleverancier ontvangen? Klik dan op 'Ja, ik heb al een xbrl-bestand dat ik wil uploaden' en upload ook dit bestand. Deze gegevens worden samengevoegd met de WOZ-bezitstabel tot 1 xbrl-bestand dat u in het SBR-wonen portaal kunt uploaden.

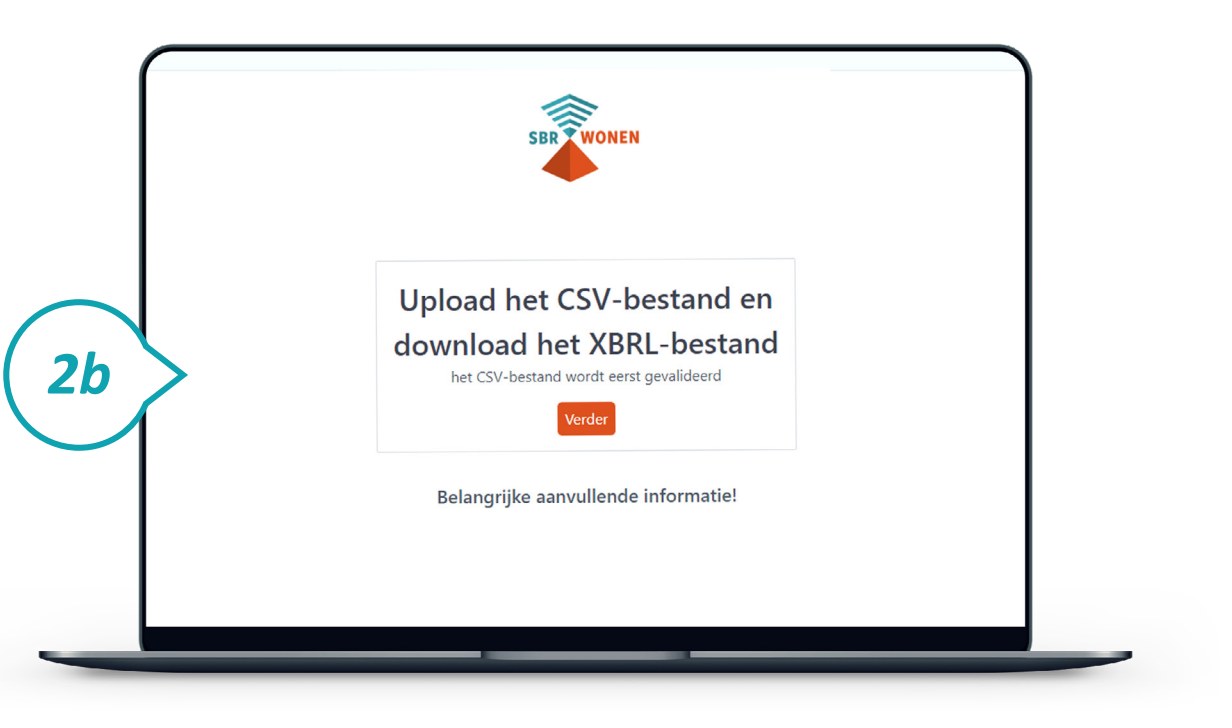

#### **Stap 2d**

Heeft u geen xbrl-bestand? Kies dan 'Nee, ik wil graag een XBRL-bestand laten genereren met gegevens uit het CSV-bestand'. Vul het KvK-nummer en het regime van uw corporatie in. Klik daarna op 'Upload'.

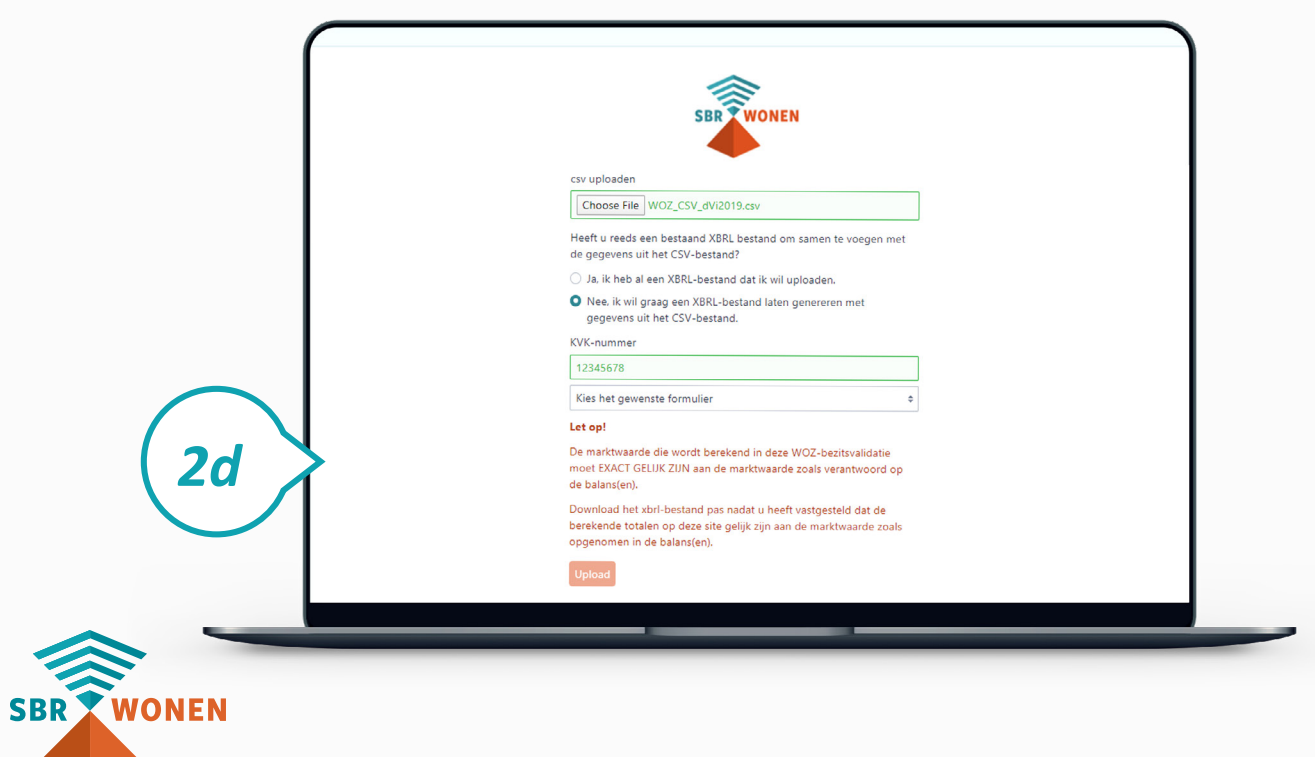

#### **Stap 2e**

- Wordt u csv-bestand niet gevalideerd? Dan staat in de oranje balken welke regels van
	-
	-
	-
	-

de WOZ-bezitstabel niet aan de voorwaarden voldoen. Als een fout op meer dan 50 regels voorkomt, worden alleen de eerste 50 regels getoond. Klik op 'Belangrijke aanvullende informatie!' voor meer informatie over de voorwaarden. U ziet dan waaraan het csv-bestand moet voldoen. De **[Handleiding met toelichting op de opbouw van de WOZ-bezitstabel \(onderdeel B\)](https://servicedesk.sbr-wonen.nl/support/solutions/articles/75000028344-handleiding-met-toelichting-op-de-uitvraag-van-de-dvi2019-en-de-opbouw-van-de-woz-bezitstabel )** helpt u bij het goed invullen van de WOZ-bezitstabel.

- 
- Klik vervolgens op het logo van SBR-wonen om terug te gaan naar de pagina voor het

valideren van de WOZ-bezitstabel.

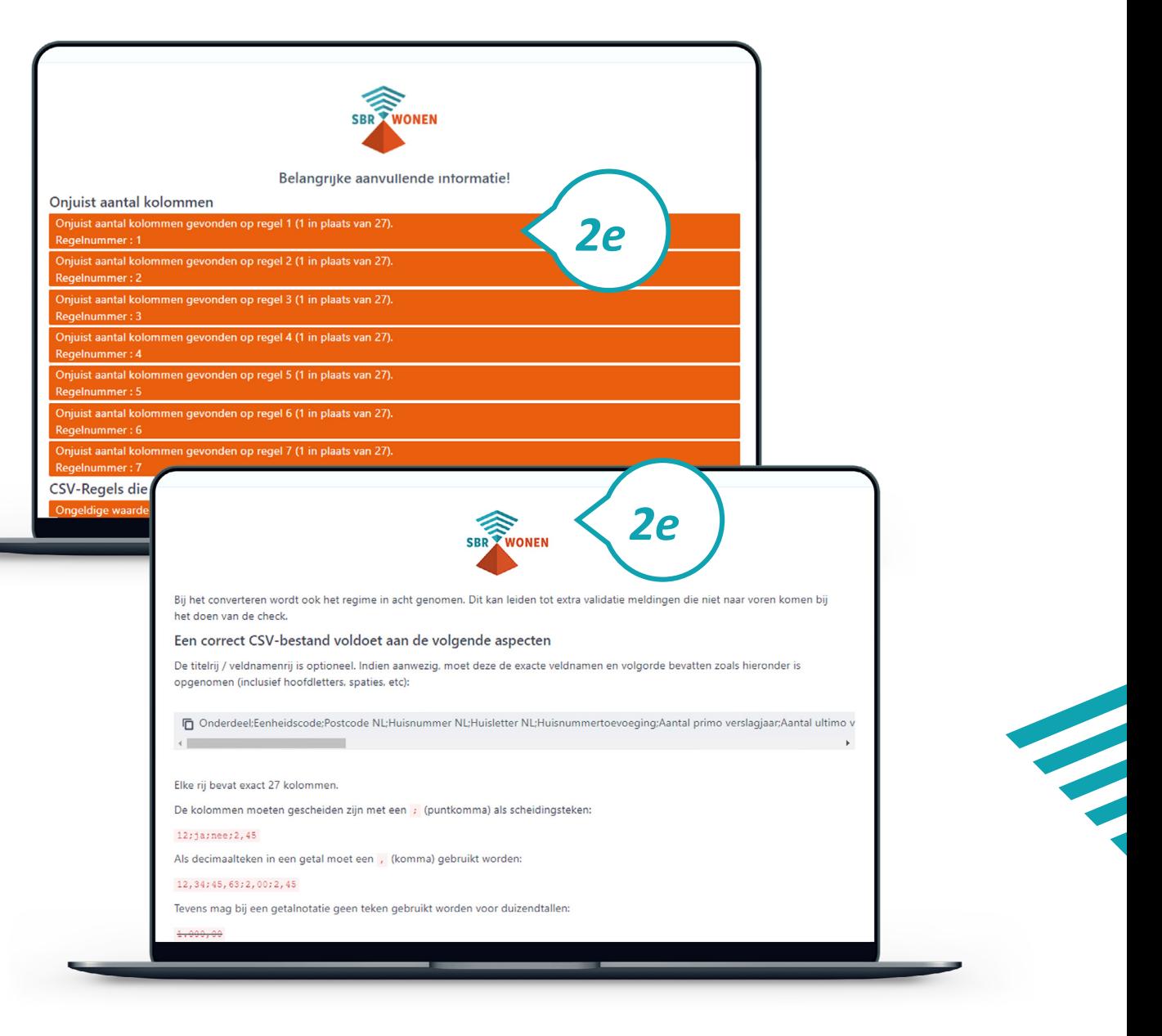

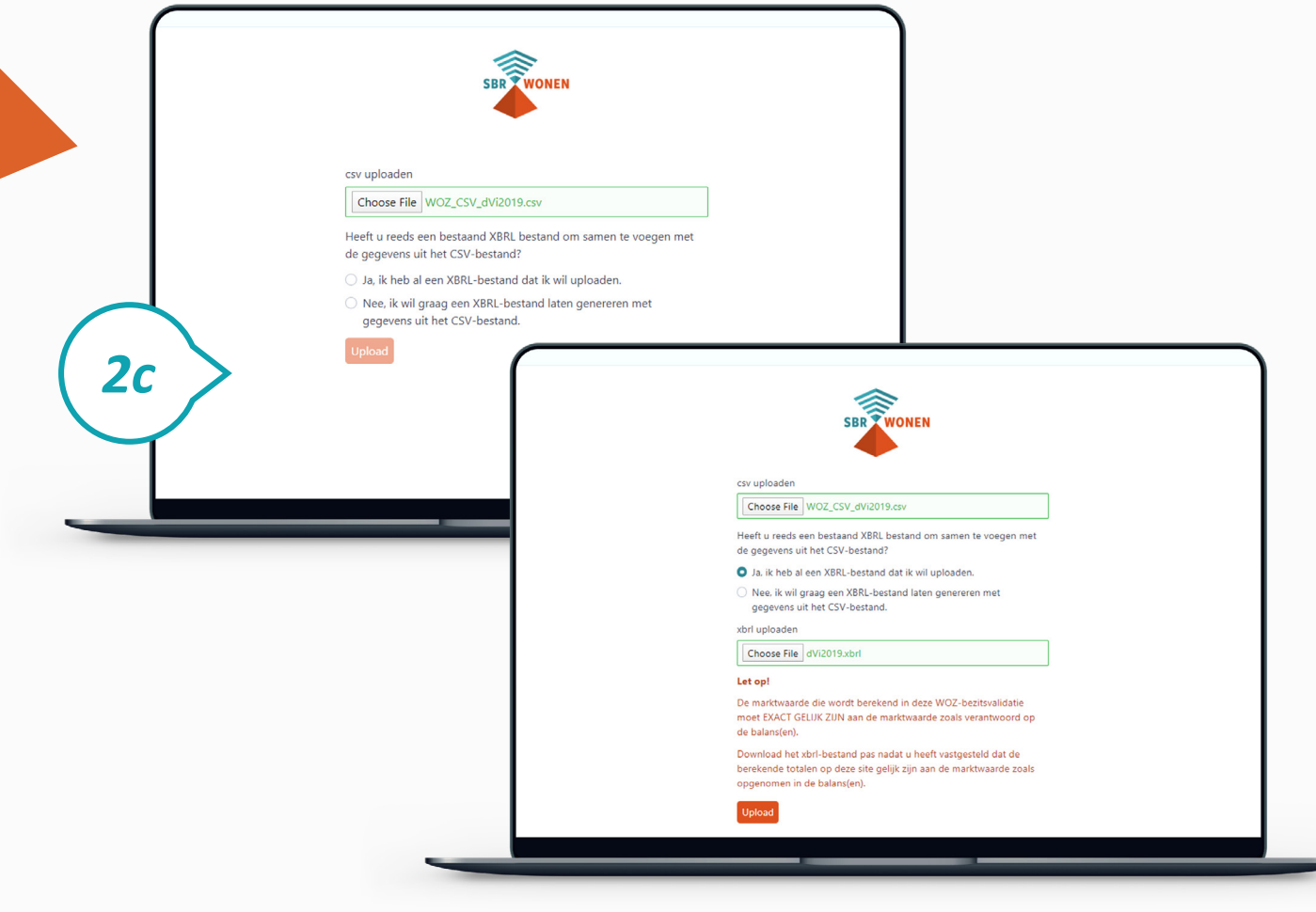

#### **Stap 2f**

Controleer of de marktwaarde per tak die wordt berekend in deze WOZ-bezitsvalidatie exact gelijk is (op de euro) aan de marktwaarde zoals opgenomen in uw balans. Download het xbrl-bestand pas als de waarden exact gelijk zijn. U krijgt anders een foutmelding bij het invoeren van de dVi2019 en moet dan opnieuw beginnen.

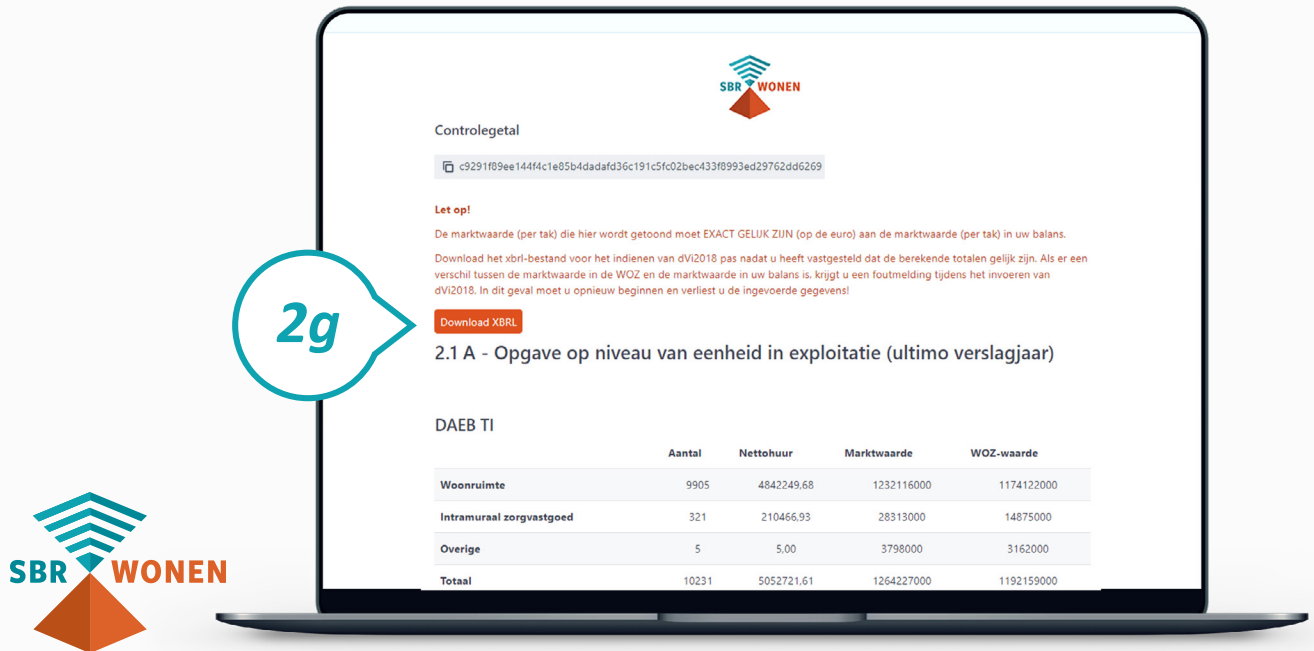

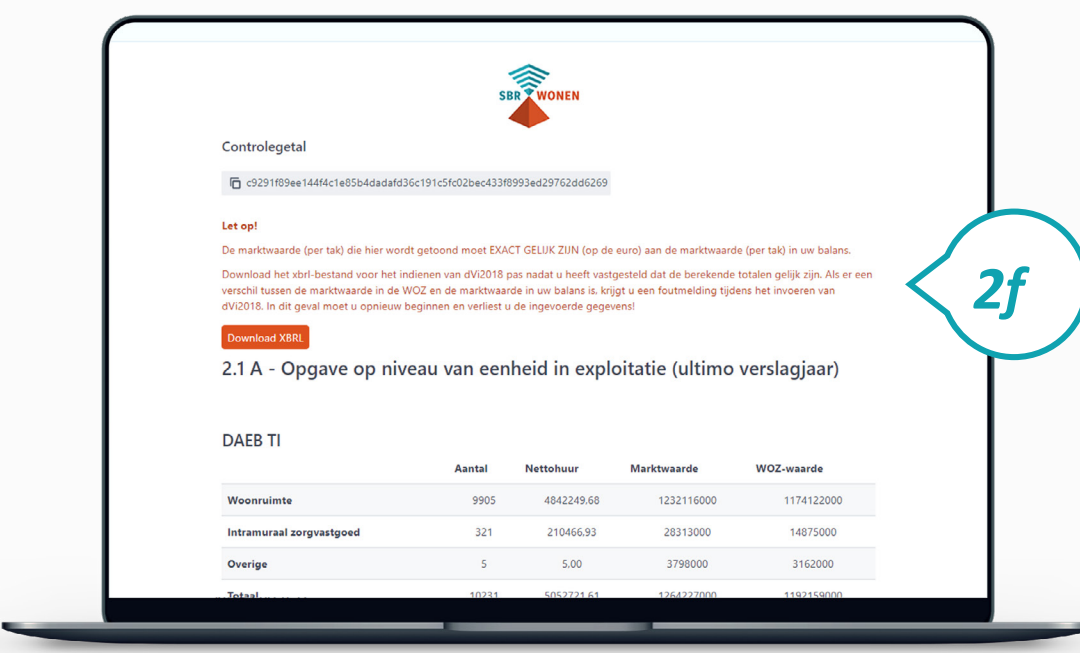

#### **Stap 2g**

Download het xbrl-bestand van de WOZ-bezitstabel. Doe dit pas nadat de berekende

totalen op uw scherm gelijk zijn aan de marktwaarde in de balans.

#### **Stap 2h**

Klik op 'Save as' om het .xbrl-bestand van de WOZ-bezitstabel op uw computer op te slaan. U moet dit bestand bij stap 3d uploaden in het SBR-wonen portaal voor de dVi2019.

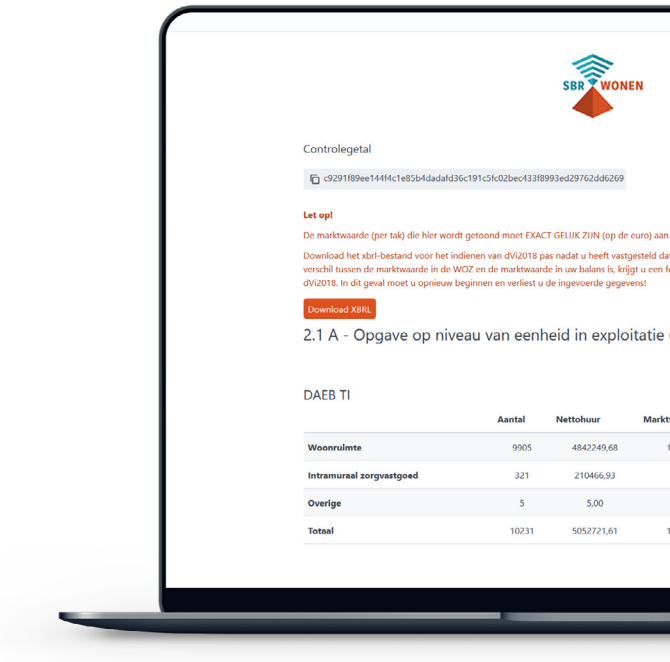

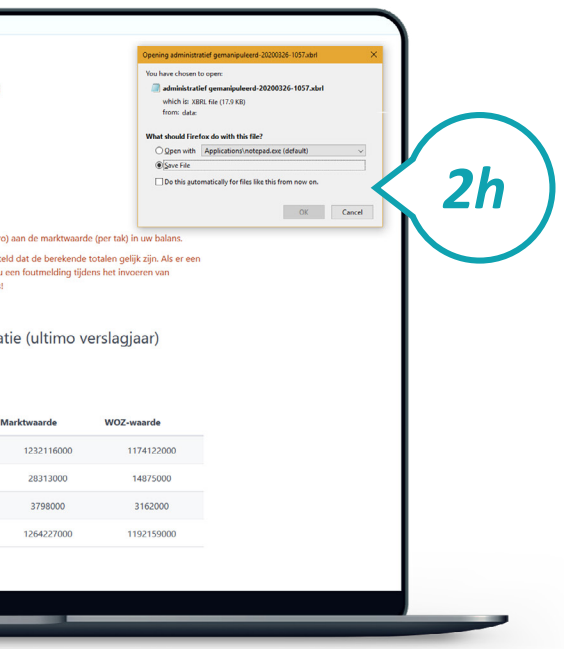

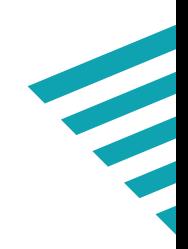

Nadat u de WOZ-bezitstabel heeft gevalideerd, komt u bij stap 3: het uploaden van het xbrl-bestand van de WOZ-bezitstabel in het portaal van SBR-wonen en het invullen van de andere gegevens die zijn uitgevraagd.

#### **Stap 3a**

Op de homepage van SBR-wonen komt u via de button 'Indienen dVi2019' op de speciale pagina over de dVi2019.

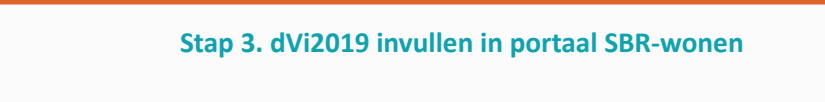

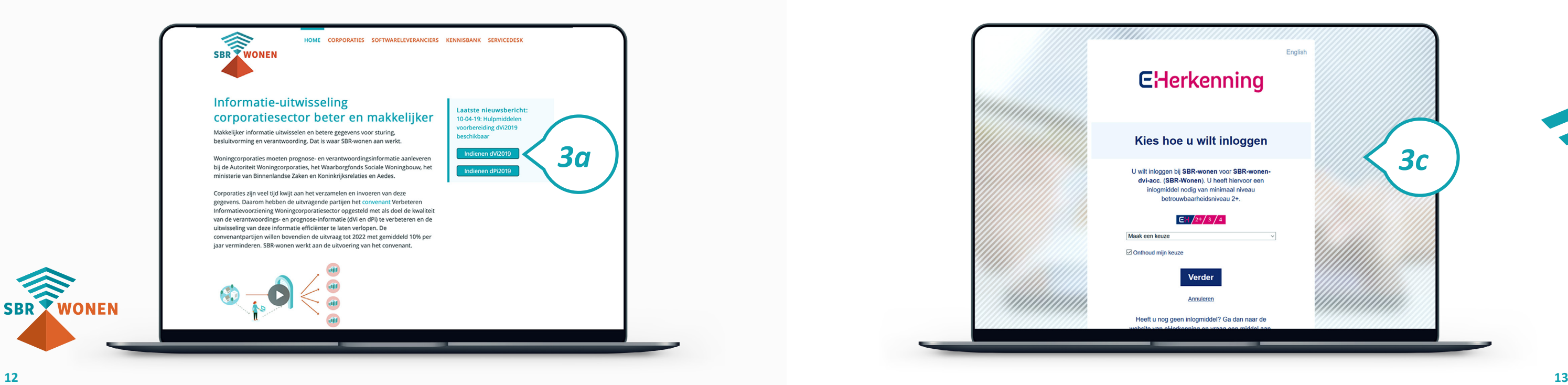

#### **Nodig:**

時

- eHerkenning niveau 2+ met dVi machtiging (SBR-wonen-dvi)
- Gedownloade xbrl-bestand (resultaat stap 2)

#### **Hulpmiddelen:**

- **[Handleiding](https://servicedesk.sbr-wonen.nl/support/solutions/articles/75000028344-handleiding-met-toelichting-op-de-uitvraag-van-de-dvi2019-en-de-opbouw-van-de-woz-bezitstabel)** met toelichting op de uitvraag van de dVi2019 (onderdeel A)
- Deze handleiding met uitleg over het proces indienen van de dVi2019

#### **Stap 3b**

Vervolgens klikt u op 'Indienen dVi2019'.

## *Stap 3. Vul de dVi2019-rapportage in*

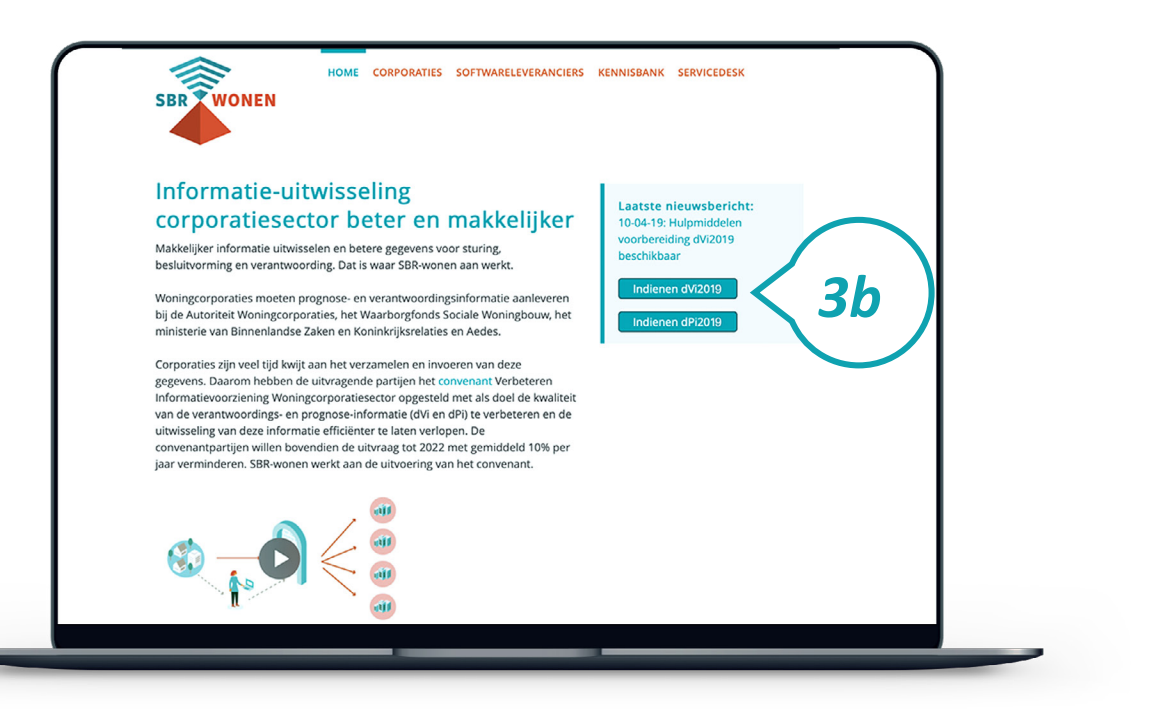

#### **Stap 3c**

Inloggen doet u met behulp van eHerkenning (betrouwbaarheidsniveau 2+) met machtiging voor SBR-wonen-dVi. Op deze pagina kiest u de aanbieder waarbij uw corporatie is aangesloten. Vervolgens klikt u op 'Verder' en logt u in via uw eigen aanbieder.

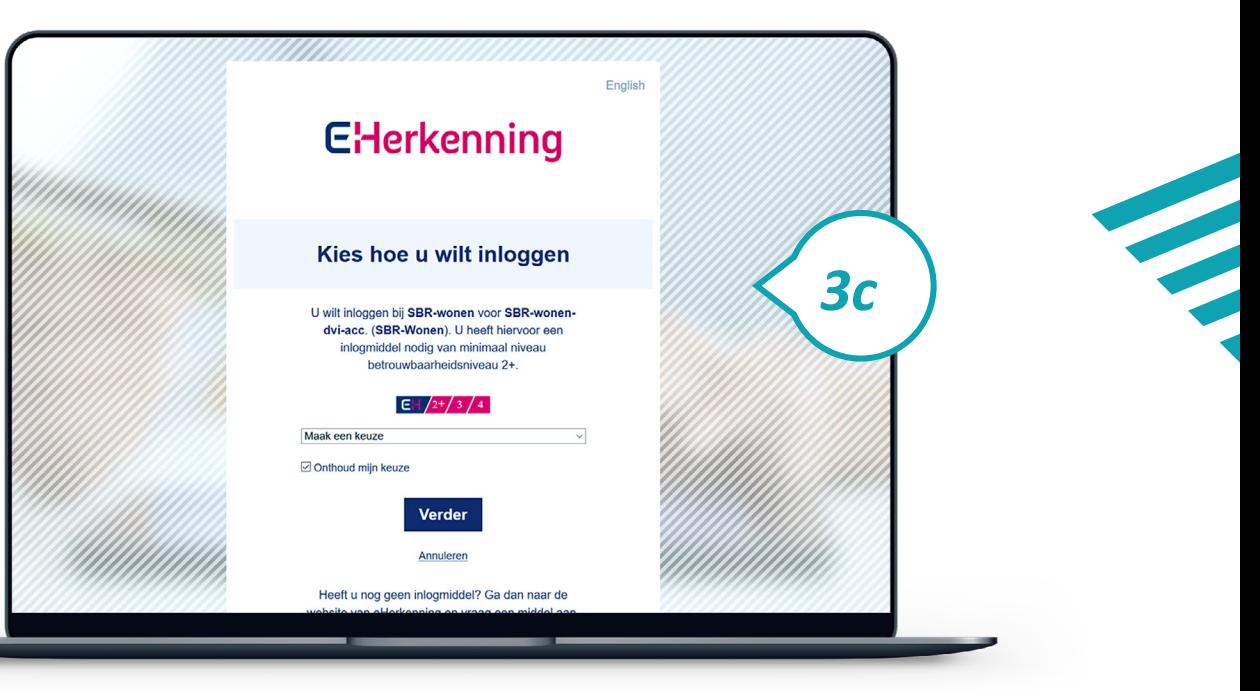

#### **Let op! Niet gelijktijdig in portaal met collega's**

Het is niet mogelijk om met verschillende medewerkers gelijktijdig aan de dVi in het portaal van SBR-wonen te werken. U krijgt geen melding als een collega inlogt of al ingelogd is. Als u met meerdere collega's samenwerkt aan de dVi in het portaal van SBR-wonen, is het belangrijk dit onderling goed af te stemmen. Ingevulde gegevens kunnen anders verloren gaan.

#### **Stap 3d**

Importeer voordat u begint met het invullen van de dVi2019 eerst het xbrl-bestand dat u na het valideren van de WOZ-bezitstabel heeft gedownload.

#### **Stap 3e**

Voordat u het xbrl-bestand importeert, verschijnt er een pop-up scherm. Maak hier de keuze voor het regime van uw corporatie. Klik daarna op 'Doorgaan'.

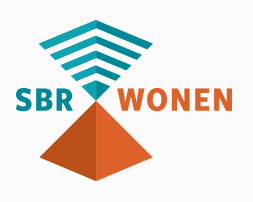

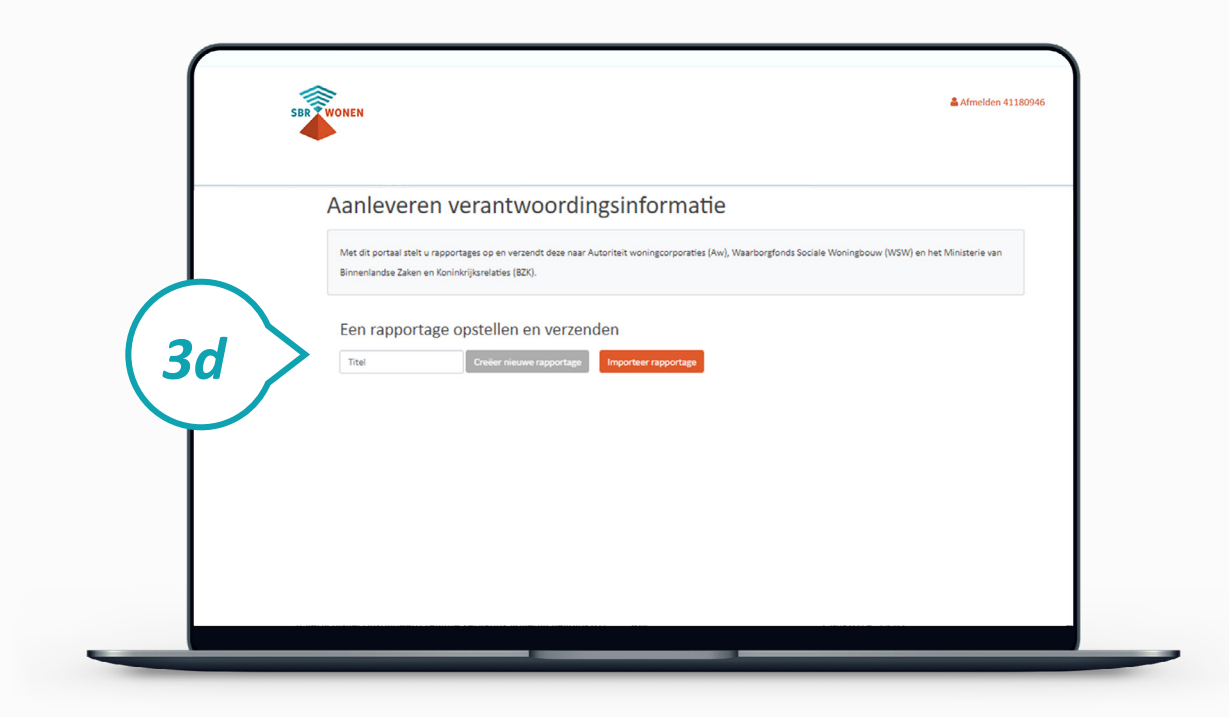

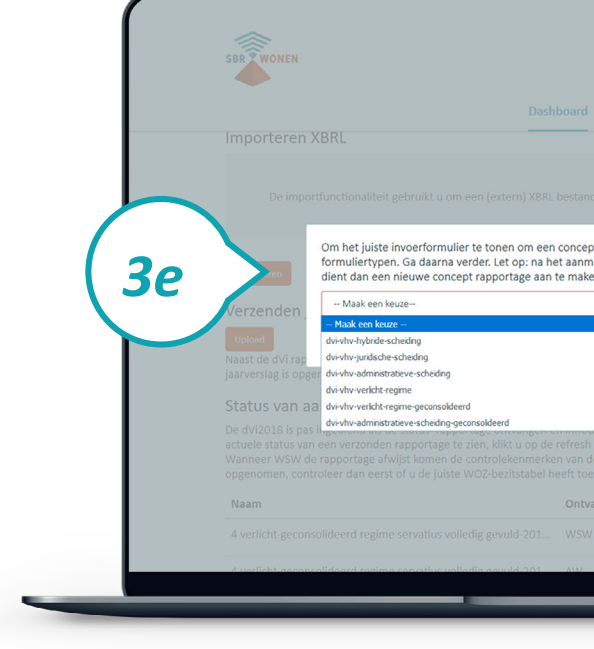

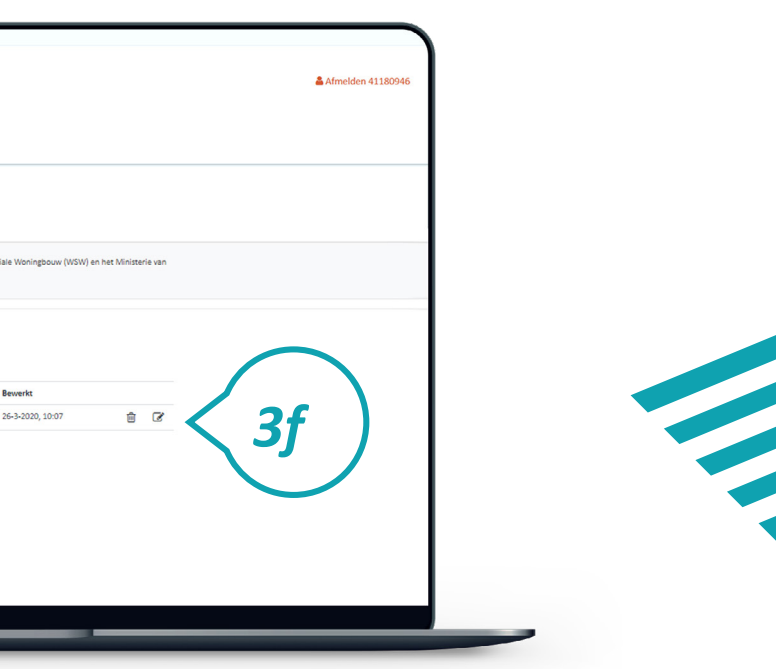

### **Stap 3f**

Uw dVi-rapportage is na de vorige stappen deels ingevuld met de gegevens uit het xbrl-bestand. Klik op het icoontje 'Bewerken' achter het bestand om de overige gegevens in te vullen.

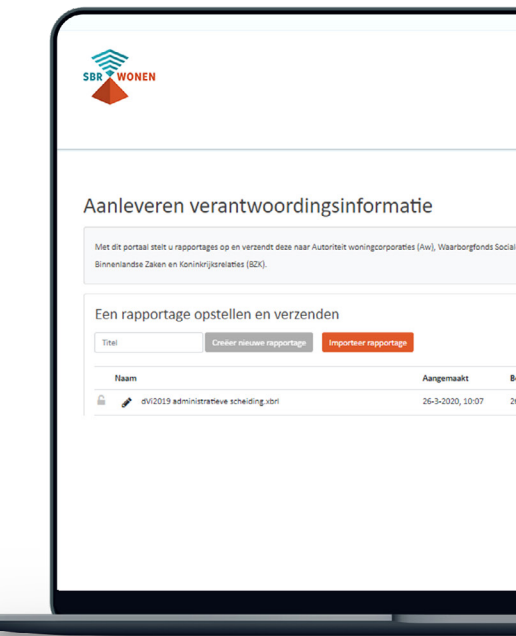

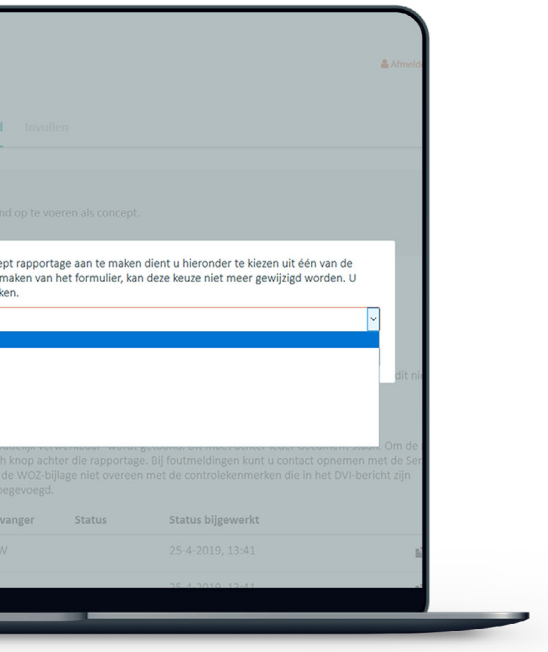

#### **Stap 3g**

Vul de ontbrekende gegevens in. Let op! Heeft u de hulpsheet van SBR-wonen

ingevuld? Houd die dan bij de hand zodat u deze gegevens eenvoudig (handmatig) kunt

overtypen in het portaal van SBR-wonen.

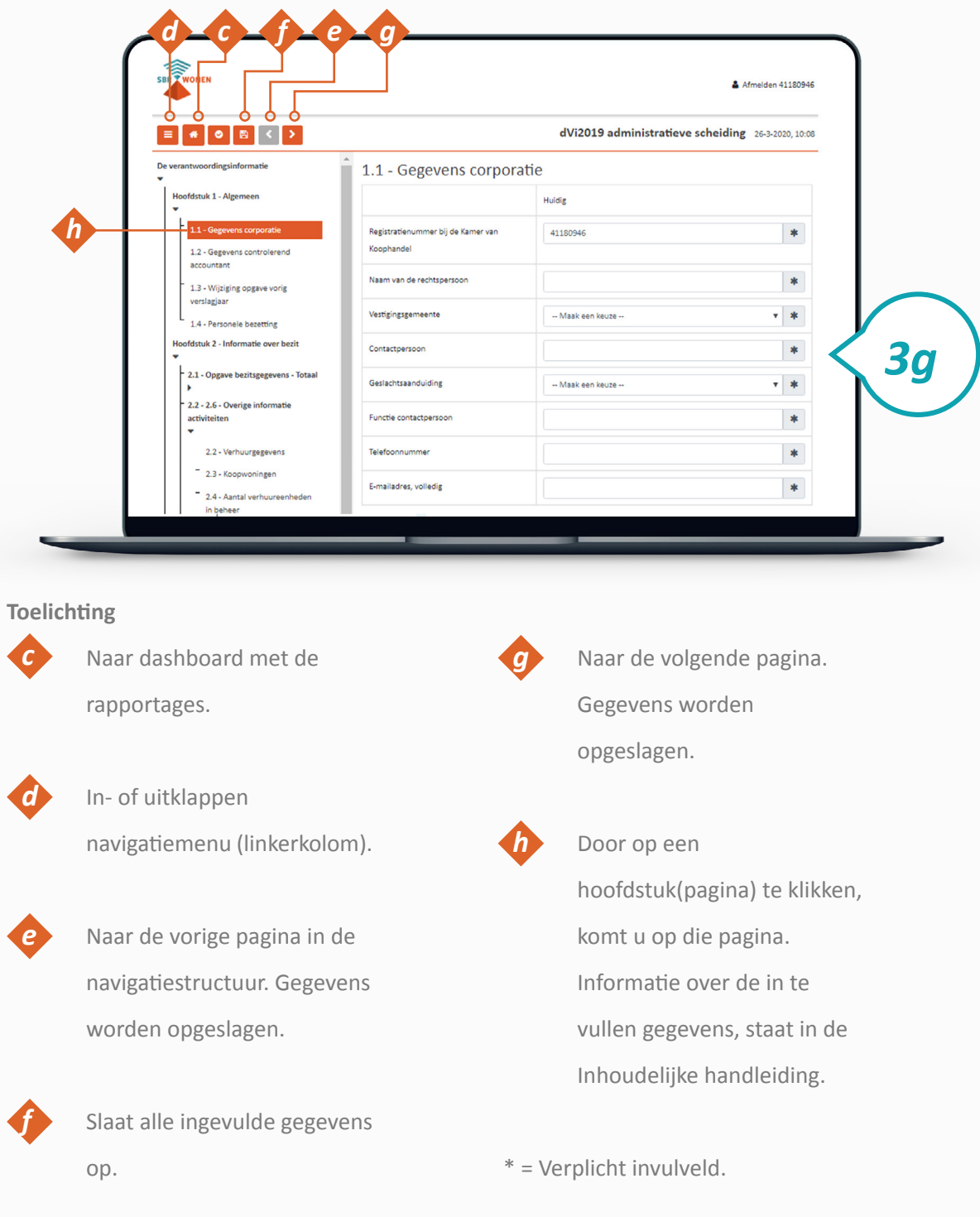

#### **Stap 3h**

In paragraaf 4.4 moet u de contractdatum invoeren. U kunt deze aanpassen door het jaar in te typen en vervolgens met de pijltjes naar de juiste maand te gaan.

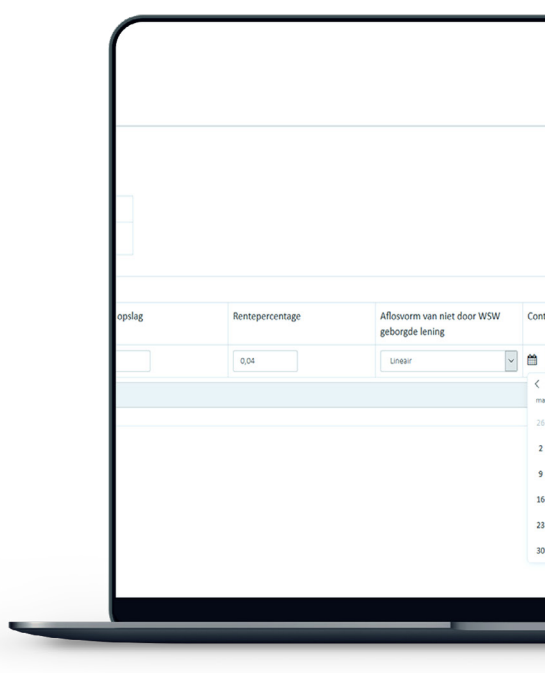

![](_page_8_Picture_197.jpeg)

![](_page_8_Picture_198.jpeg)

![](_page_8_Picture_10.jpeg)

![](_page_8_Picture_11.jpeg)

#### **Stap 3i**

Klik, als alle gegevens zijn ingevuld en opgeslagen, op 'Validatie overzicht'. Er wordt nu gecontroleerd of de gegevens volgens de juiste specificaties zijn ingevuld.

## **Stap 3j**

![](_page_9_Picture_64.jpeg)

Het resultaat van een validatie kan zijn dat er geen bevindingen zijn (groen vinkje) of er een melding komt van een error (rood). Een error geeft een foutmelding die moet worden opgelost voordat u verder gaat. Als de foutmeldingen zijn opgelost, klikt u op 'Volgende'.

![](_page_9_Picture_65.jpeg)

## **Stap 3k**

U ziet nu de overzichtspagina. Controleer of alle gegevens juist en volledig zijn ingevuld. Tabellen of pagina's die niet zijn ingevuld, worden hier niet getoond. Als u niet zeker bent van de volledigheid van de rapportage, klik dan onderaan de overzichtspagina op 'Bewerken'. U gaat dan terug naar het dashboard. Open uw rapportage om de volledige uitvraag te bekijken. De lege velden kunt u nu alsnog invullen.

![](_page_9_Picture_6.jpeg)

![](_page_9_Picture_8.jpeg)

### **Stap 3l**

Bij voltooide rapportages in het dashboard ziet u de rapportage van de dVi2019 die u heeft gemaakt. Controleer of alle gegevens juist en volledig zijn ingevuld. = downloaden xbrl-bestand . *k* = downloaden pdf-bestand (volledig rapport of accountantsrapport). Het pdf-bestand is de leesbare versie van uw rapportage. De gegevens zijn gelijk aan die in het xbrl-bestand.

![](_page_10_Picture_2.jpeg)

# **SBR WONEN**

#### **Let op!**

De rapportage krijgt een uniek ID voor de accountantscontrole. Als u vanaf nu wijzigingen in het portaal aanbrengt, wijzigt het unieke ID. De accountant heeft dan de nieuwe rapportage nodig voor zijn controle en zal na akkoord een verklaring afgeven voor het document met dit unieke ID. Als de verklaring al was afgegeven, dan is een nieuwe accountantsverklaring voor deze rapportage nodig. Het wijzigen van de rapportage kan door de rapportage van 'voltooid' terug te zetten naar 'concept' met knop *l* .

![](_page_10_Figure_7.jpeg)

![](_page_11_Figure_1.jpeg)

De dVi-rapportage is een volledig verslag van alle ingevoerde gegevens. De accountant geeft alleen assurance over een aantal onderdelen uit de rapportage en wil ook alleen die onderdelen ontvangen voor waarmerking. Kies derhalve bij het downloaden van het pdf voor 'Accountantsrapport' om de accountantsrapportage te downloaden'

#### **Stap 4a**

U ontvangt van uw accountant, na controle van de definitieve versie, 2 getekende Assurancerapporten retour:

- wet- en regelgeving;
- en

**WONEN** 

• cijfermatige verantwoording.

Deze getekende Assurancerapporten zijn voorzien van het unieke ID van de dVi-rapportage en worden als bijlage geüpload bij het verzenden van de dVi2019 (zie stap 5).

## *Stap 4. Maak de dVi-rapportage geschikt voor ondertekening door de accountant*

Nadat u voorgaande 4 stappen hebt doorlopen, kunt u de dVi2019 versturen.

![](_page_11_Figure_9.jpeg)

B.

- stap 4, conform naamconventie en in pdf)
- uit stap 1)
- Jaarverslag 2019 (conform naamconventie en in pdf)
- 
- 
- 
- 
- 
- 
- Getekende bestuursverklaring (conform naamconventie en in pdf)
- Assurancerapport dVi2019 naleving wet- en regelgeving (resultaat uit
- Assurancerapport dVi2019 cijfermatige verantwoording (resultaat uit
	-
- WOZ-bezitstabel (conform naamconventie en als csv-bestand, resultaat
- Jaarrekening 2019 (conform naamconventie en in pdf)
	- Volkshuisvestingsverslag 2019 (conform naamconventie en in pdf)
- Controleverklaring 2019 (conform naamconventie en in pdf)
- Accountantsverslag 2019 (conform naamconventie en in pdf)
- Managementletter 2019 (conform naamconventie en in pdf)

![](_page_11_Picture_35.jpeg)

#### **Hulpmiddelen:**

- • **[Handleiding](https://servicedesk.sbr-wonen.nl/support/solutions/articles/75000028344-handleiding-met-toelichting-op-de-uitvraag-van-de-dvi2019-en-de-opbouw-van-de-woz-bezitstabel)** met toelichting op de uitvraag van de dV2019 en de opbouw van de WOZ-bezitstabel • Deze handleiding: proces van indienen van de dVi2019
- 

# *Stap 5. Dien de dVi2019 in*

#### **Stap 5a**

Bij voltooide rapportages in het 'Dashboard' staat uw rapportage over de dVi2019. Voor u kunt verzenden, moet u nog een aantal bijlagen toevoegen. Klik op 'Rapportage verzenden' achter de voltooide rapportage.

![](_page_12_Picture_97.jpeg)

### **Stap 5b**

U komt in het scherm voor het toevoegen van de verplichte bijlagen. De naamgeving van deze bijlagen moet voldoen aan de in het scherm aangegeven naamsconventie van 'specifieke naam' zoals per regel aangegeven in het pop-up scherm. Controleer voor u de bestanden uploadt of zij de juiste naamsconventie hebben.

![](_page_12_Picture_98.jpeg)

De volgende verplichte bijlagen moeten worden geupload:

- Getekende bestuursverklaring (voor model bestuursverklaring zie onze kennisbank);
- 
- Assurancerapport dVi2019 cijfermatige verantwoording (resultaat uit stap 4);
- WOZ-bezitstabel (csv-bestand) (resultaat uit stap 1) Let op! Stuur de juiste versie die overeenkomt met de gegevens uit het Assurancerapport.

Als bovenstaande bijlagen met de juiste namen zijn toegevoegd, klik dan op 'Bevestigen'.

![](_page_12_Picture_12.jpeg)

• Assurancerapport dVi2019 – naleving wet- en regelgeving (resultaat uit stap 4);

![](_page_12_Picture_17.jpeg)

#### **Stap 5c**

Er verschijnt nu een bevestigingsscherm waarop staat dat de rapportage naar BZK, Aw en WSW is verzonden. Klik op 'Sluiten'. Let op! U heeft de volledige dVi nu nog niet ingediend. U moet de stappen 5d tot en met 5 f ook nog doorlopen.

#### **Let op:**

Het meesturen van een verkeerde CSV-bestand leidt tot een afwijzing bij uitsluitend WSW **(status 510)**. Wanneer deze status optreedt dient u nogmaals het CSV-bestand door de validatieservice te valideren om te controleren dat het correcte CSV-bestand meegestuurd wordt.

![](_page_13_Picture_4.jpeg)

#### **Stap 5d**

Controleer of de rapportage goed is ontvangen door BZK, Aw en WSW. Klik per afnemende partij op de knop 'Refresh' *o* voor de laatste status van de rapportage. Als de status 'Rapportage ontvangen en inhoudelijk verwerkbaar' wordt getoond bij alle 3 de afnemende partijen, is de aanlevering geslaagd. Bij foutmeldingen kunt u contact opnemen met de **[Servicedesk](https://servicedesk.sbr-wonen.nl/support/tickets/new )**.

![](_page_13_Picture_7.jpeg)

![](_page_13_Picture_8.jpeg)

![](_page_13_Picture_110.jpeg)

![](_page_13_Picture_11.jpeg)

#### **Stap 5e**

Naast de dVi-rapportage bent u verplicht nog een aantal bijlagen aan te leveren. Dit zijn: het jaarverslag, de jaarrekening, het accountantsverslag en, als dit niet in het jaarverslag is opgenomen, het volkshuisvestingsverslag, de controleverklaring en de managementletter.

Klik op 'Upload' onder het kopje Verzenden jaarverslag – jaarrekening om deze bestanden te uploaden. Staan bijlagen samen in één document, dan hoeft u niet alle bestanden los op te sturen. Bijvoorbeeld: in het jaarverslag van uw corporatie staan ook de jaarrekening, het volkshuisvestelijk verslag en de controle verklaring. U hoeft dit document dan maar één keer toe te sturen.

![](_page_14_Picture_119.jpeg)

#### **Stap 5f**

Vervolgens ziet u het scherm waar u de volgende bijlagen (pdf) kunt uploaden:

- Jaarverslag 2019
- Jaarrekening 2019
- Volkshuisvestingsverslag 2019
- Controleverklaring 2019
- Accountantsverslag 2019
- Managementletter 2019

De naamgeving van deze bijlagen moet voldoen aan de in het scherm aangegeven naamsconventie van 'specifieke naam' zoals per regel aangegeven in het pop-up scherm. Controleer voor u de bestanden uploadt of zij de juiste naamsconventie hebben.

Als bovenstaande bijlagen met de juiste namen zijn toegevoegd, klikt u op 'Bevestigen'.

![](_page_14_Picture_14.jpeg)

![](_page_14_Picture_15.jpeg)

#### **Stap 5g**

Controleer of de rapportage goed is ontvangen door BZK, Aw en WSW. Klik per afnemende partij op de knop 'Refresh' *o* voor de laatste status van de rapportage. Als de status 'Rapportage ontvangen en inhoudelijk verwerkbaar' wordt getoond bij alle 3 de afnemende partijen, is de aanlevering geslaagd. Bij foutmeldingen kunt u contact opnemen met de Servicedesk.

![](_page_15_Picture_34.jpeg)

![](_page_15_Picture_3.jpeg)